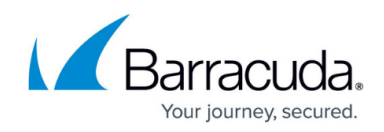

# **Viewing the All Selected Items for Backup Page**

<https://campus.barracuda.com/doc/93197431/>

On the Files and Folders Selection page, you can view your selections on the **All Selected Items** pop-up. This feature allows you to view your backup selections.

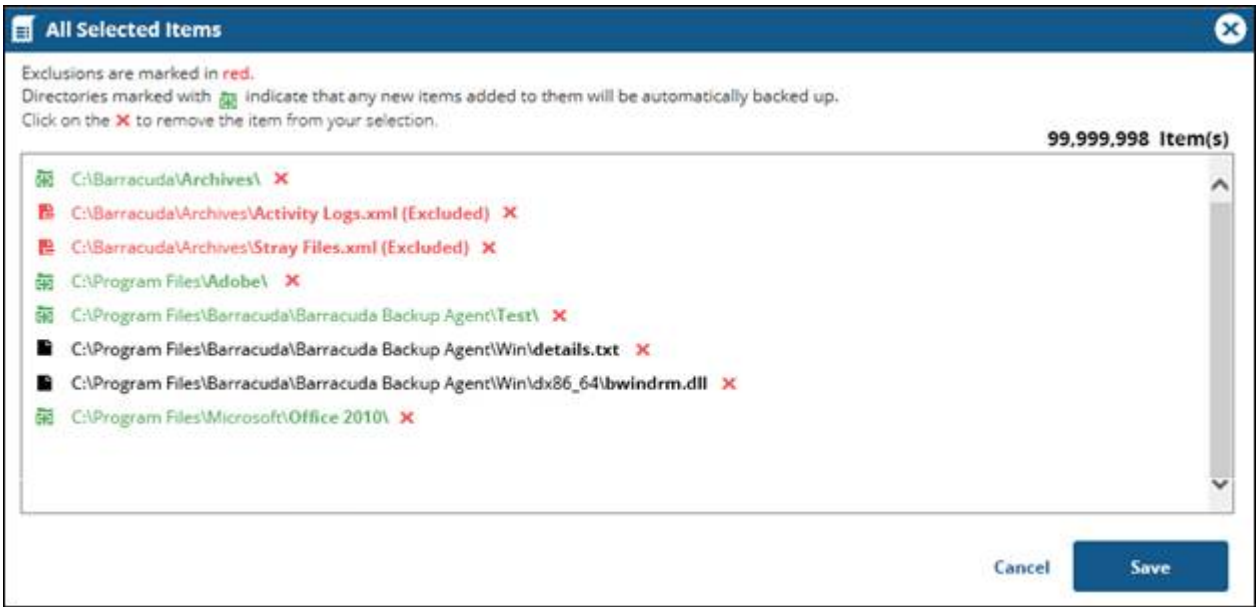

The display includes the following features:

- Green text indicates that new items added to the folders are automatically backed up.
- Black text indicates file items that are automatically backed up.
- Red text indicates items that are excluded from the backup.
- A count of the selected items appears at the upper right of the list and decrements in real-time to match the number of selected items.

#### **Viewing All Selected Items**

To view all selected items, perform the following steps.

1. On the Files and Folders Selection page, click the **View All Selected Items** button located above the upper-right section of the selection panel, as shown below.

## Barracuda Intronis Backup

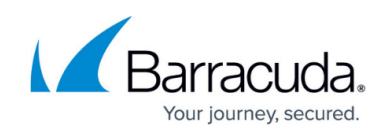

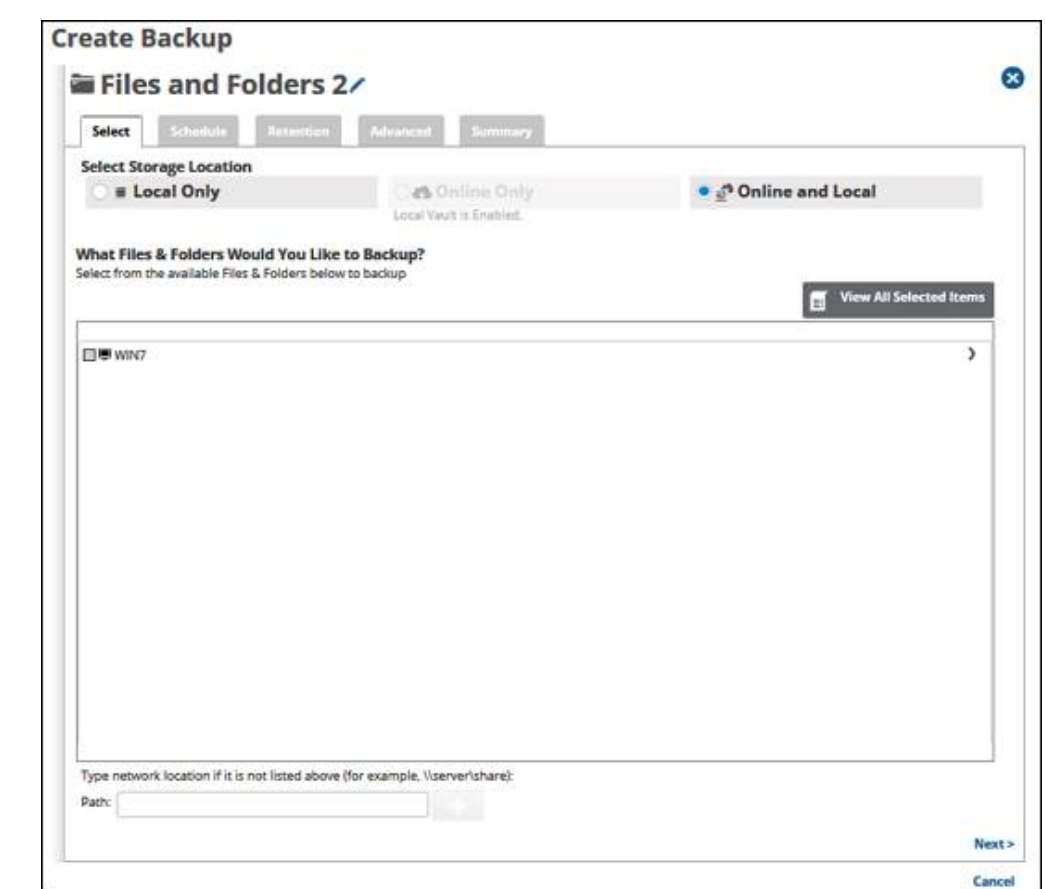

The pop-up displays all items you selected, as shown in the following example.

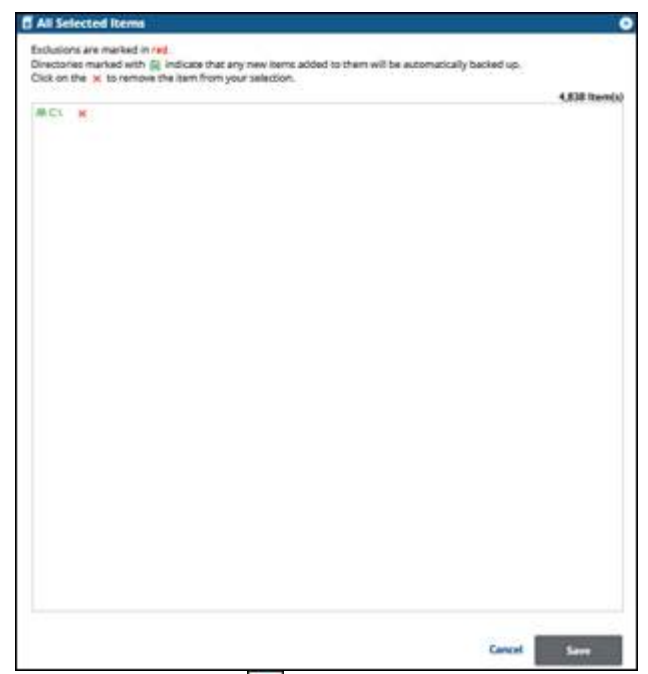

- 2. Click the remove  $\overline{\mathbf{x}}$  icon to remove items from your selection. You may only remove items from the list.
- 3. Click the **Save** button to apply changes made in the pop-up. Clicking **Save** commits the changes, closes the pop-up, and returns you to the **Selection**

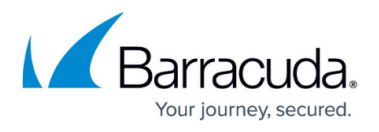

page.

Clicking **Cancel** ignores changes made in the pop-up list and returns you to the **Selection** page.

### Barracuda Intronis Backup

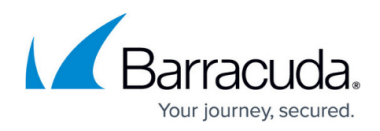

### **Figures**

- 1. image004.jpg
- 2. image005.jpg
- 3. image006.jpg
- 4. image007.jpg

© Barracuda Networks Inc., 2024 The information contained within this document is confidential and proprietary to Barracuda Networks Inc. No portion of this document may be copied, distributed, publicized or used for other than internal documentary purposes without the written consent of an official representative of Barracuda Networks Inc. All specifications are subject to change without notice. Barracuda Networks Inc. assumes no responsibility for any inaccuracies in this document. Barracuda Networks Inc. reserves the right to change, modify, transfer, or otherwise revise this publication without notice.